UVC キャプチャソフトウェア NVCap ソフトウェアマニュアル

V1.91

株式会社ネットビジョン

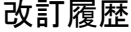

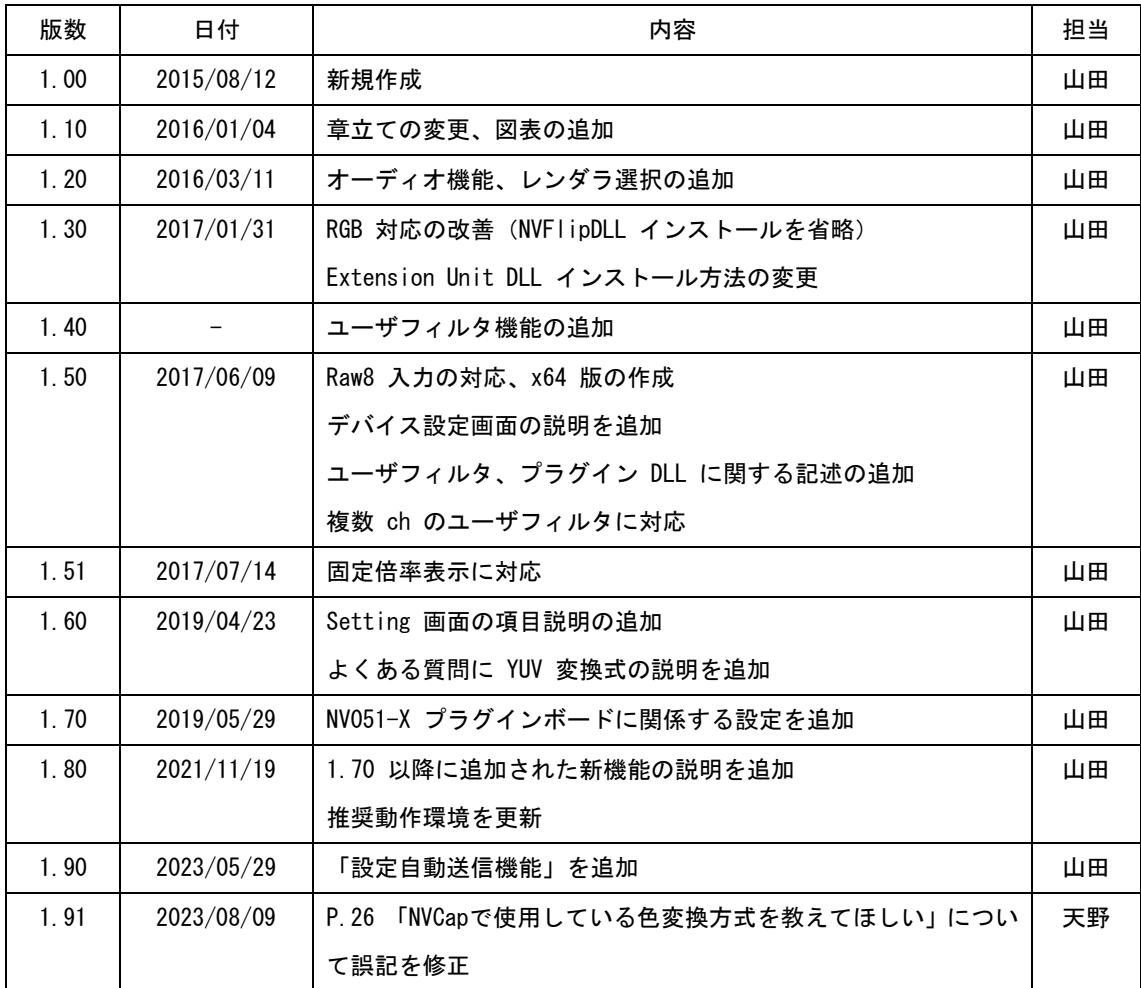

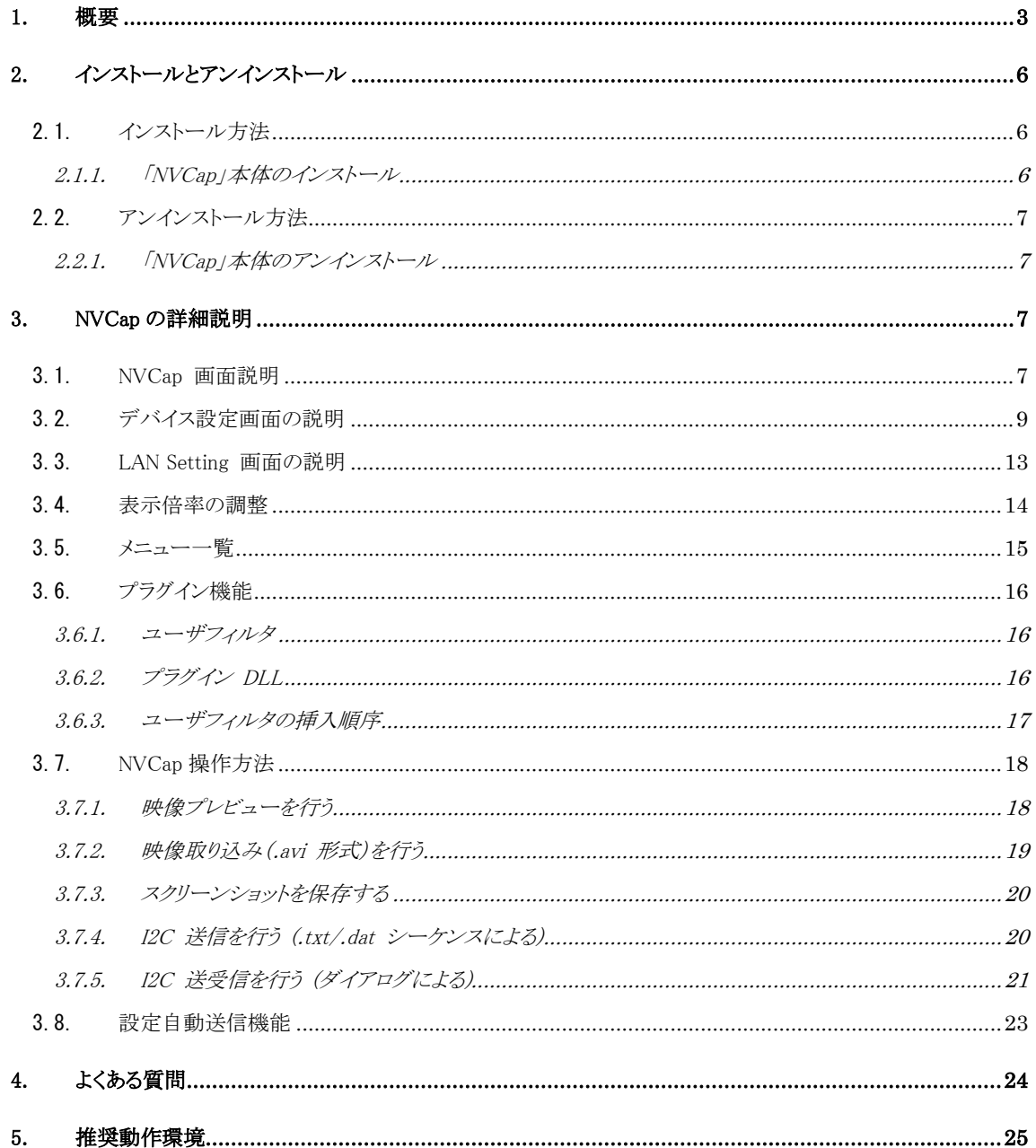

## <span id="page-3-0"></span>1. 概要

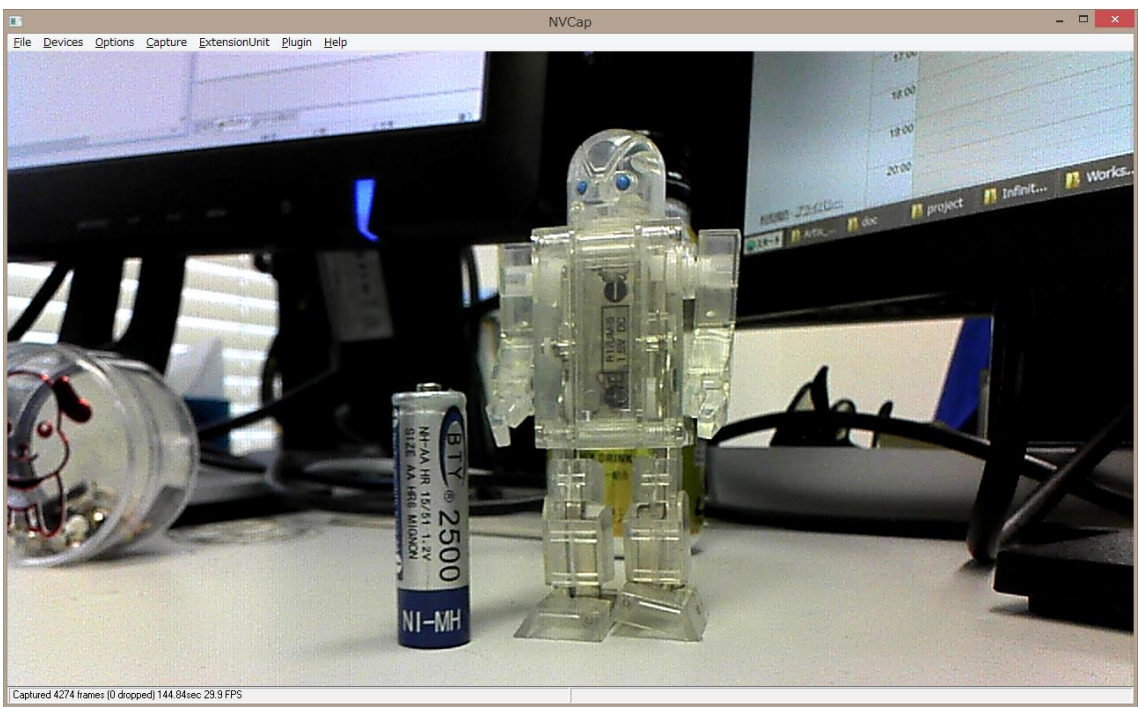

NVCap プレビュー中画面

UVC キャプチャソフト「NVCap」 は、弊社 USB3.0 映像取り込みボード SVM シリーズ (以下 SVM ボード)を使用し た環境で動作する Windows 上のプログラムです。NVCap はプレビュー中の映像表示を中心としたシンプルな UI で、映 像のプレビューや AVI 形式への録画、ターゲットセンサや SVM ボードの制御などが可能です。

NvCap は 1 台の SVM ボードを使用するシングルチャンネルのキャプチャに加えて、複数の SVM ボードを同時に使用し た、最大 4ch までのマルチチャンネルのキャプチャに対応しています。一例として、マルチチャンネルで使用する場合の SVM ボードキャプチャ環境の構成図を下図に示します。この環境構成例では、USB 3.0 ケーブルを通して 2 つの SVM ボード と 1 つの PC とを接続しています。また、同期配線(オプション)を使用することで、複数ボード間で録画開始・終了タイミ ングの同期化も可能です。PC 側 に十分なスペックを持つ PC と SSD (Solid State Disk) を用いることで、多チャンネル の HD 映像取り込みが実現できます。

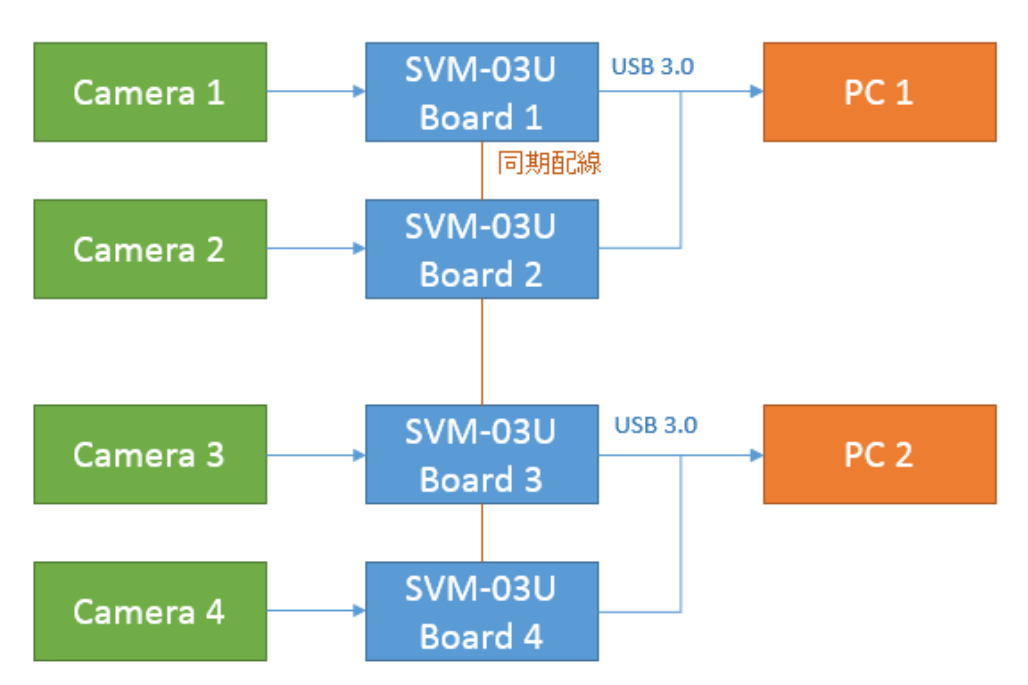

4ch キャプチャ環境構成例

本ソフトウェアは画像の取り込みに加えて、拡張機能として、I2C を通したカメラ設定送信や外部トリガ信号を使った取り 込み開始(同期取り込み)が可能です。拡張機能を使用するためには、「Extension Unit DLL」のインストールが必要です。 DLL のインストール方法については、3 章をご覧ください。なお、本ソフトウェアの使用には、ハードウェアドライバのインストー ルは不要です。

※ USB 3.0 ハブを使用する場合、ハブ搭載の USB コントローラによっては動作不安定になることがあります。TI 社製のコ ントローラの使用を推奨します。

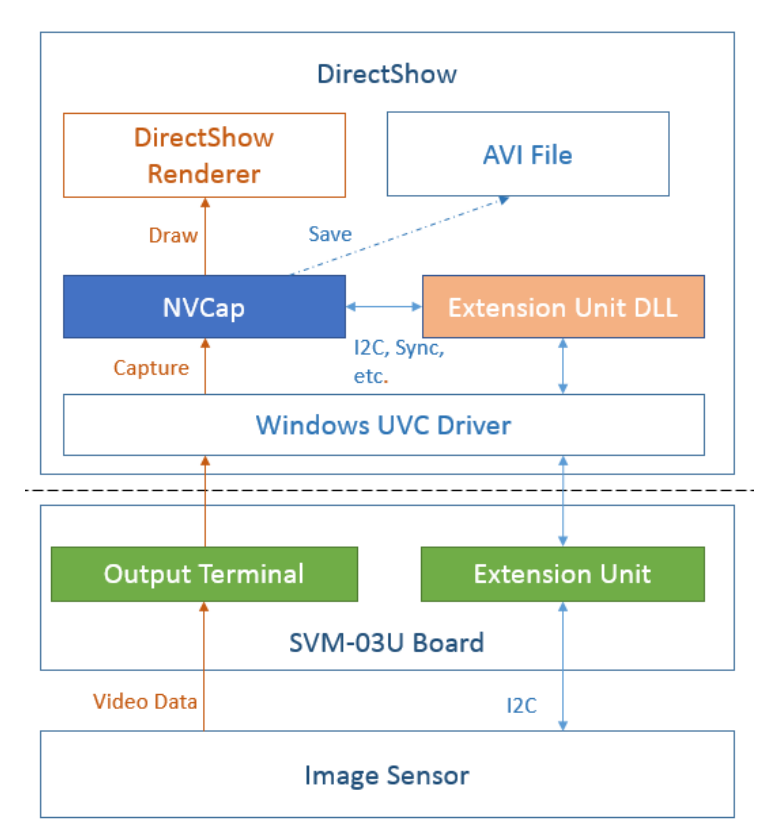

ソフトウェア構成図

NVCap のソフトウェア構成図を上図に示します。図に示すように、NVCap にはビデオデータのキャプチャ機能、保存機能、 I2C 送受信機能を持ちます。キャプチャ、保存に関しては OS 標準ドライバのみで動作可能です。センサへの I2C 送受 信等は Extension Unit を通して実行されますので、同梱の「Extension Unit DLL」をインストールすることで DirectShow の枠組みの中で行うことができます。

SVM ボードの詳細情報等については、別紙仕様書をご覧ください。

- <span id="page-6-0"></span>2. インストールとアンインストール
- <span id="page-6-1"></span>2.1. インストール方法
- <span id="page-6-2"></span>2.1.1. 「NVCap」本体のインストール

## ファイル一覧

(更新日時、サイズはバージョンによって異なります)

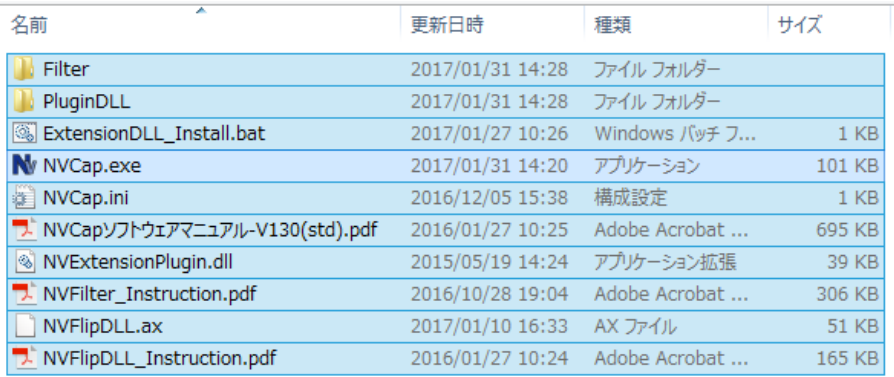

- 1. 製品付属 CD の「NVCap」フォルダ内すべてを PC 上の任意のフォルダにコピーしてください。
- 2. 「ExtensionDLL\_Install.bat」を右クリックして、「管理者として実行」を選択してください。

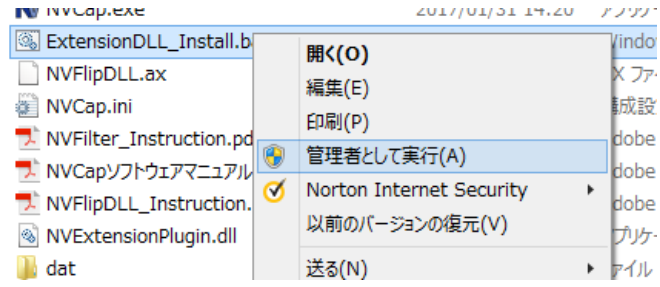

3. インストールに成功すれば下記のようなダイアログが表示されます。

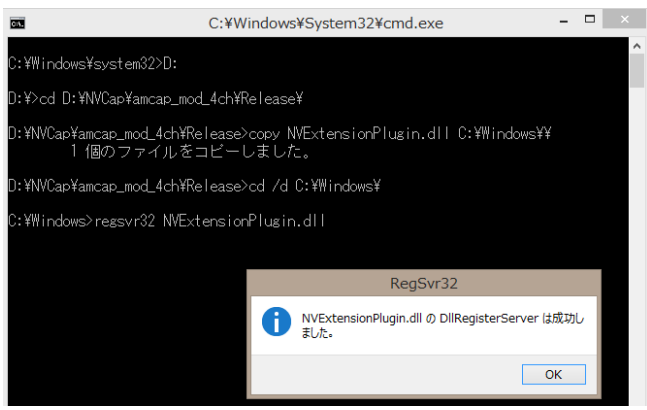

プログラムの動作には、Microsoft が提供するランタイム「Microsoft Visual C++ 2008 再頒布可能パッケージ」 (x86 ま たは x64)および「Microsoft Visual C++ 2008 SP1 再頒布可能パッケージ」 (x86 または x64)が必要です。PC にこれらが インストールされていない場合、別途インストールが必要です。詳細については、Microsoft の Web ページを参照してくださ

い。

- <span id="page-7-0"></span>2.2. アンインストール方法
- <span id="page-7-1"></span>2.2.1. 「NVCap」本体のアンインストール 2.1. でコピーしたファイルを削除することで、アンインストールが完了します。

## <span id="page-7-2"></span>3. NVCap の詳細説明

NVCap は、最大 4ch までの SVM ボードで取り込まれた映像を表示・保存する機能を持つ、Windows 7/8/10 用 GUI ソフトウェアです。

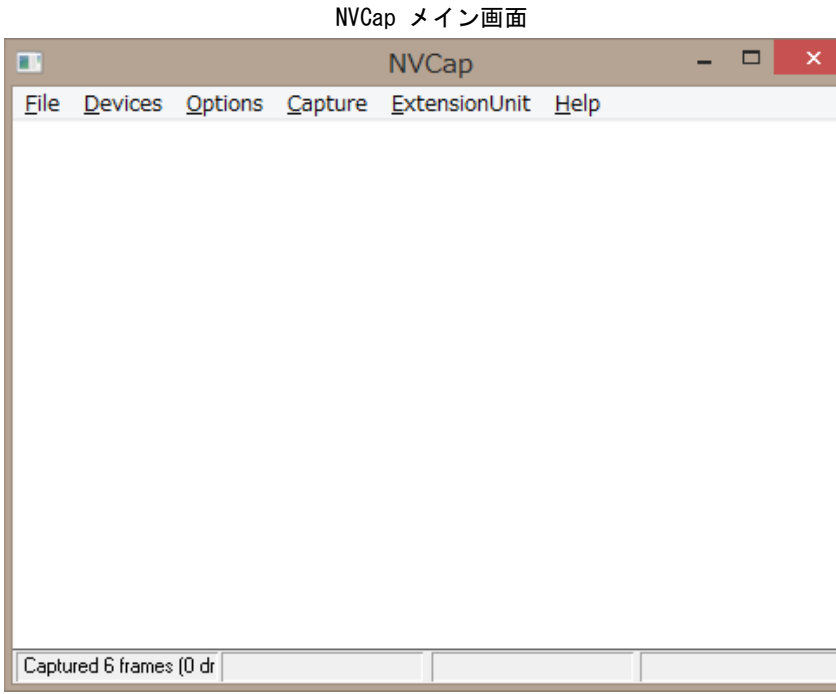

### <span id="page-7-3"></span>3.1. NVCap 画面説明

メイン画面はメニューバー、映像表示領域、ステータスバーからなるシンプルな画面です。映像表示領域には、接続された デバイスが 1 台の場合は 1 つ、2-4 台の場合は 4 つのサブ領域に分かれ、それぞれのデバイスからの映像が表示されま す。

複数台のデバイスをキャプチャする場合[、デバイス設定画面\(](#page-9-0)File -> Settings...)で設定されるカメラ番号(Camera 0-3) に対応して、それぞれの映像が NVCap メイン画面に映し出されます。カメラ番号と映像表示領域、ステータスバーの対応 は以下に示す通りになります。

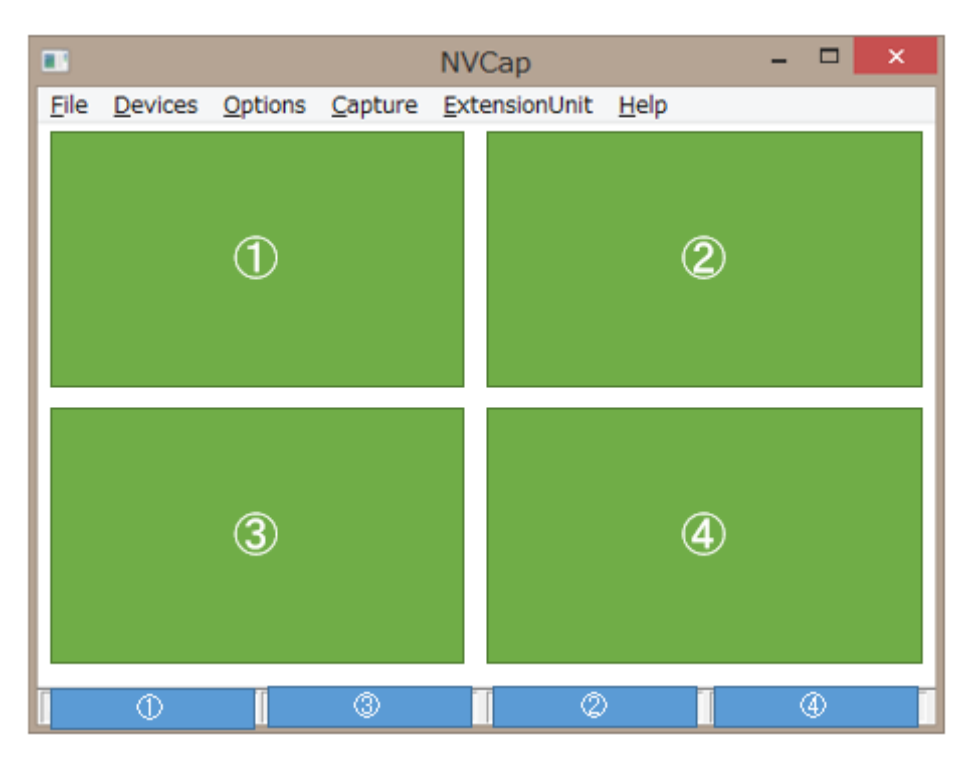

多チャンネル取り込み時の対応付け

①~④の数字が Camera 0-3 に対応します。

# <span id="page-9-0"></span>3.2. デバイス設定画面の説明

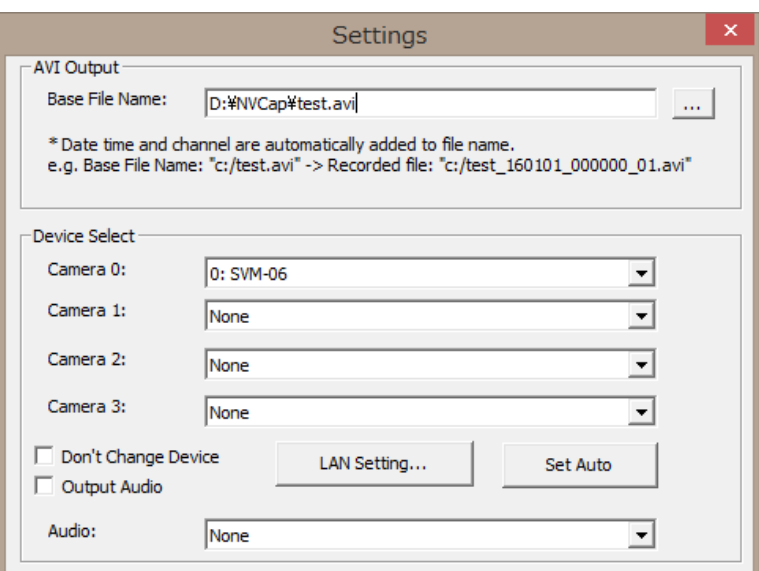

NVCap デバイス設定画面(上部)

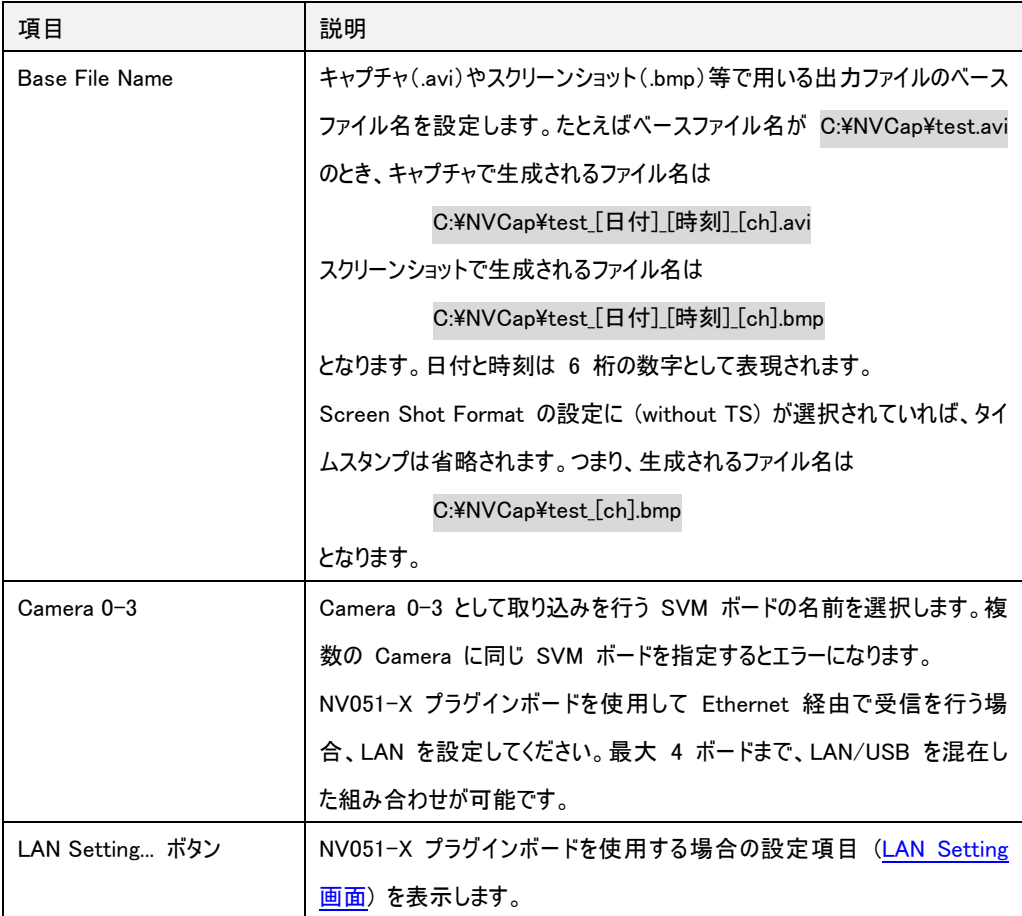

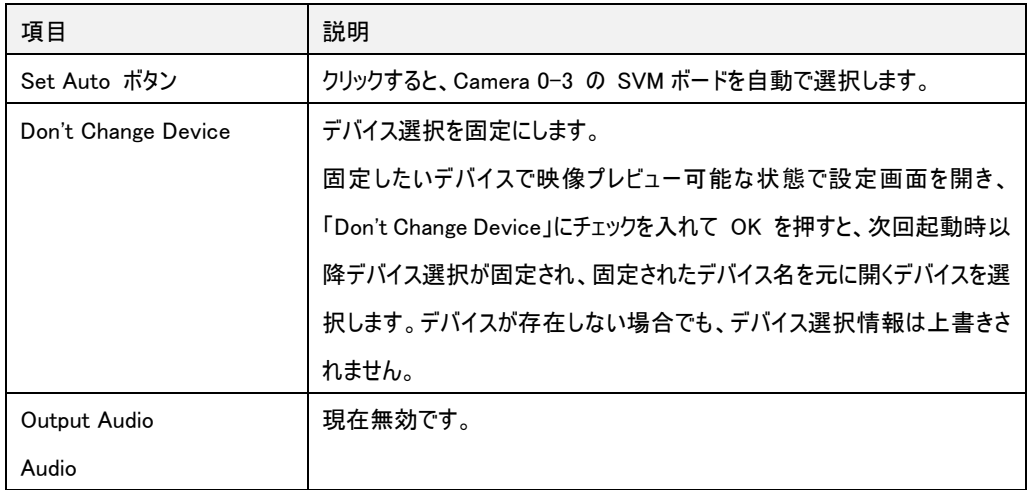

## NVCap デバイス設定画面(中央)

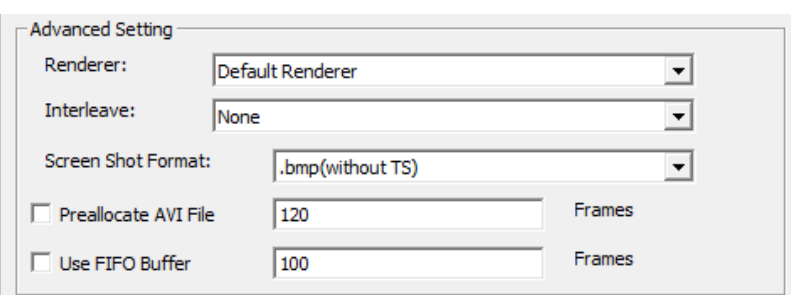

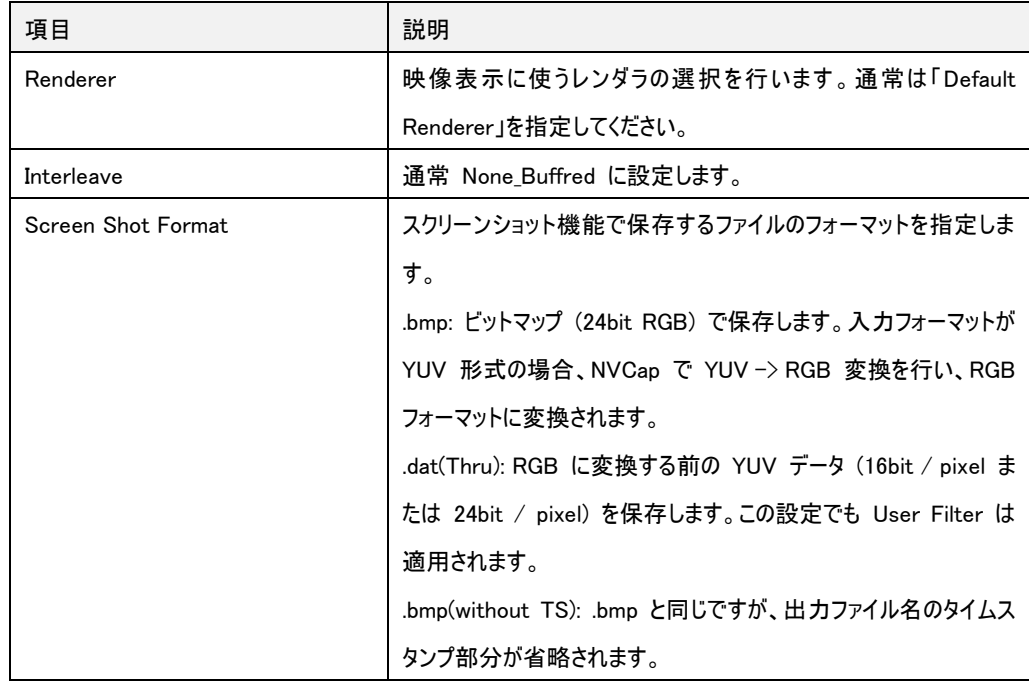

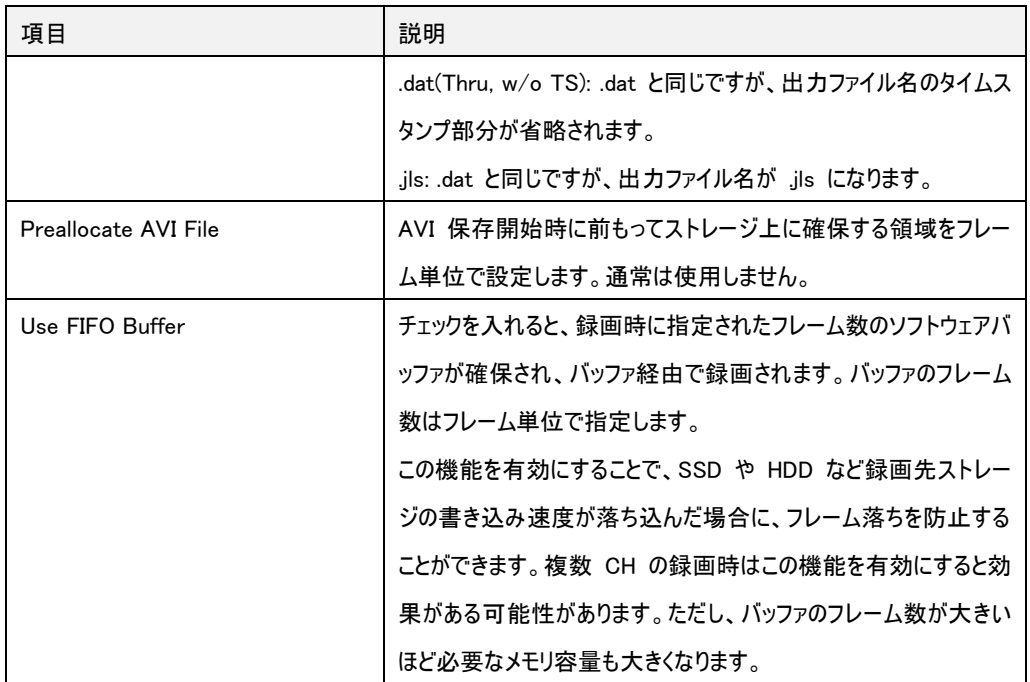

## NVCap デバイス設定画面(下部)

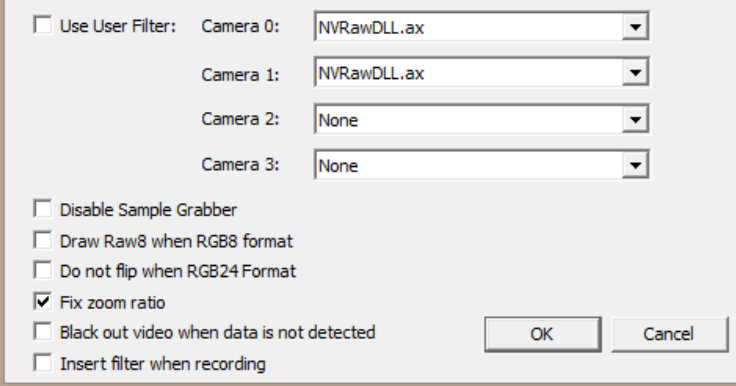

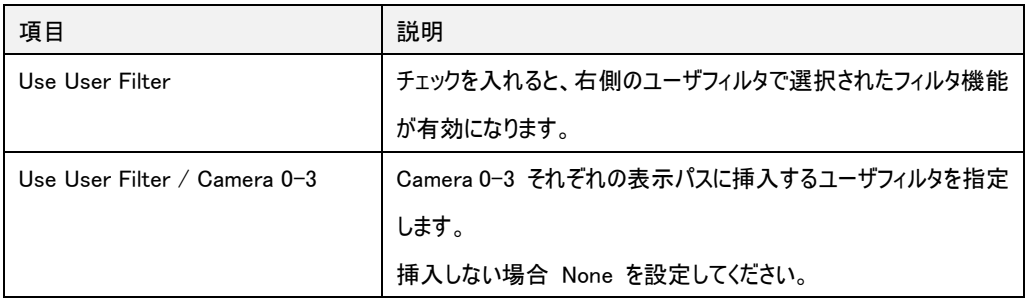

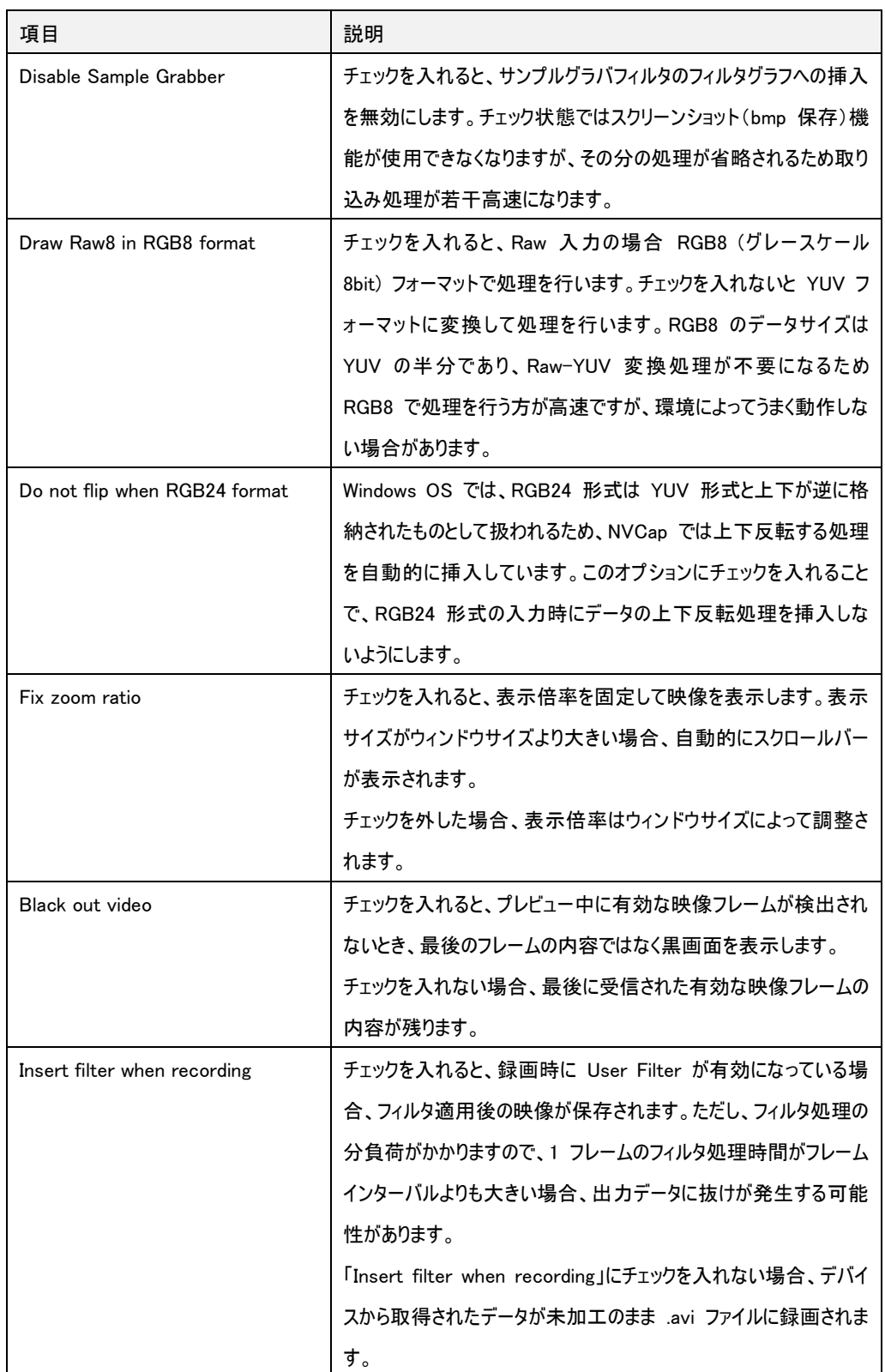

## <span id="page-13-0"></span>3.3. LAN Setting 画面の説明

SVI-09 に接続する NV051 プラグインボードを使用する場合の設定項目です。NV051 ボードを使用しない場合は設 定不要です。

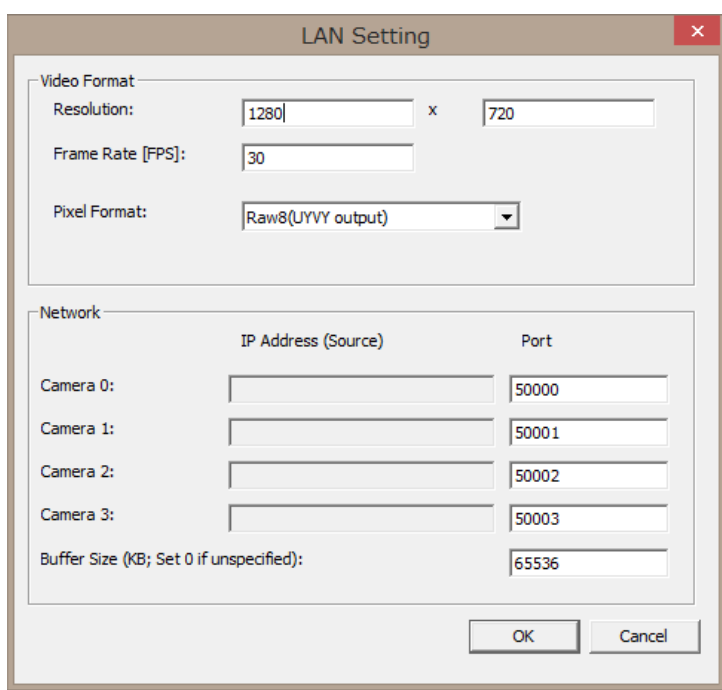

LAN Setting 画面

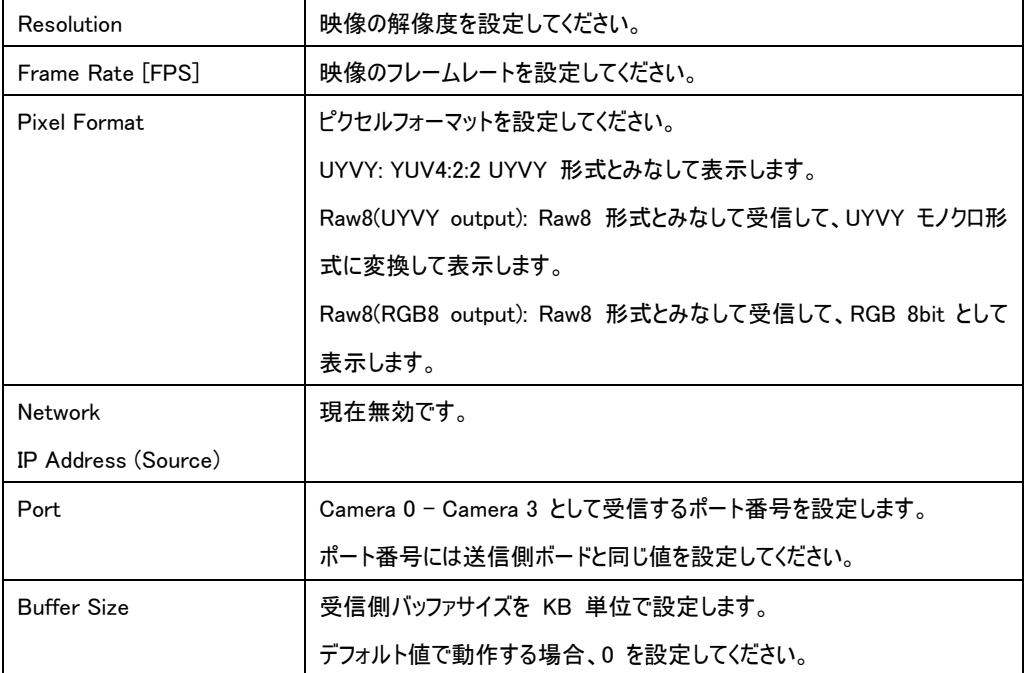

## <span id="page-14-0"></span>3.4. 表示倍率の調整

NVCap のウィンドウを右クリックすると、倍率調整メニューが表示されます。

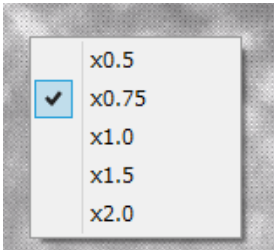

デバイス設定画面の「Fix zoom ratio」にチェックが入っている場合、映像の表示倍率は倍率調整メニューで 設定した値に固定されます。NVCap のウィンドウサイズが表示サイズよりも小さいときには、スクロールバーが表 示されます。

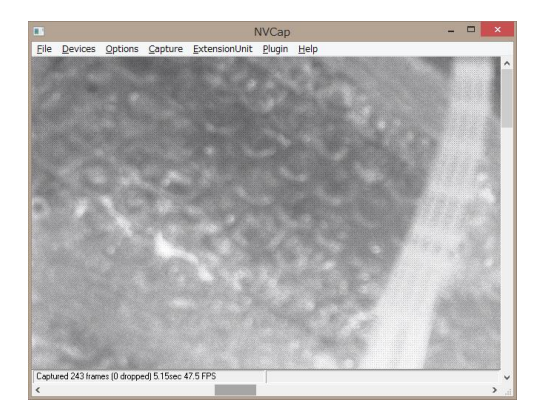

デバイス設定画面の「Fix zoom ratio」にチェックが入ってない場合、ウィンドウサイズを変更すると映像サイズは 自動的に調整されます。

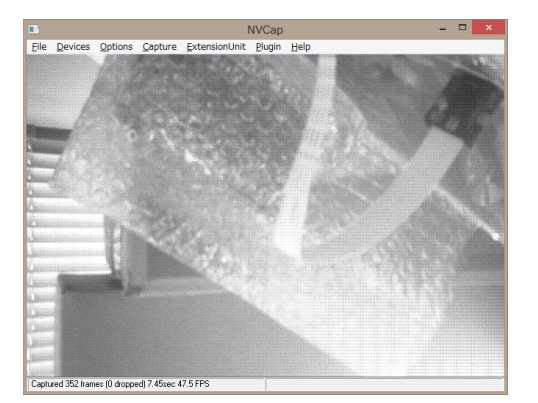

# <span id="page-15-0"></span>3.5. メニュー一覧

 $\cdot$  File

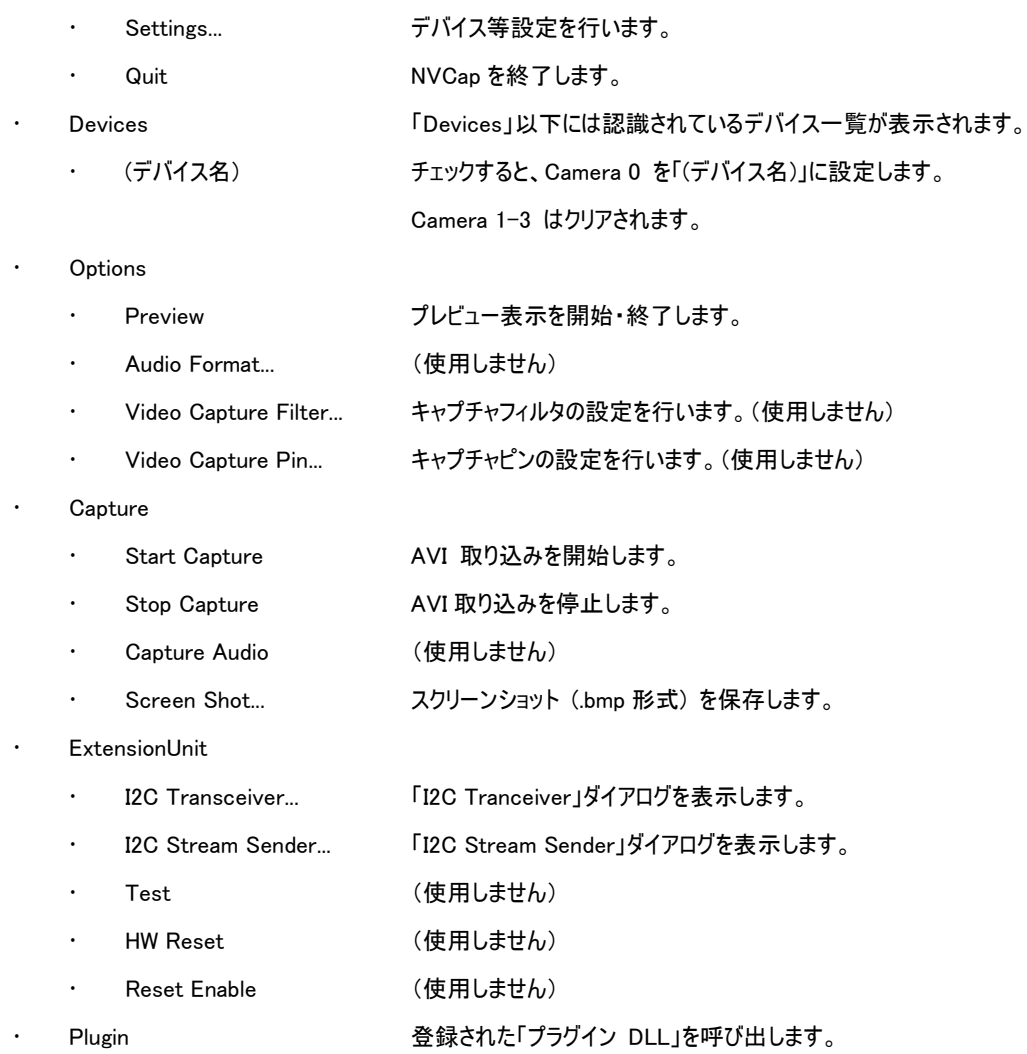

<span id="page-16-0"></span>3.6. プラグイン機能

プレビュー、録画などキャプチャソフトとしての標準機能のほかに、「プラグイン機能」によって Raw 映像のデモ ザイクなどの画像処理、I2C や FPGA のレジスタ設定ダイアログの表示を NVCap 上で行うことができます。プ ラグイン機能は弊社提供の DLL ファイルを NVCap の特定のフォルダにコピーすることによって有効になります。 また、別途 UVC SDK を購入いただくことによって、お客様の環境でプラグインを開発いただくことも可能です。

<span id="page-16-1"></span>3.6.1. ユーザフィルタ

ユーザフィルタ挿入前 (Raw 10bit を UYVY として取り込み) ユーザフィルタ挿入後 (Raw -> Gray 変換)

「ユーザフィルタ」は SVM ボードによって取り込まれた映像に対し、簡単な画像処理を行うための機能です。 「ユーザフィルタ」はデバイス設定画面で設定することで有効になります。Raw や Bayer のイメージセンサ取り 込みを行うお客様には、Raw -> Gray 変換や Raw -> Color 変換 (デモザイク処理) を行うためのフィルタ (NVRawDLL)を標準提供しています。

avi 形式での録画は SVM ボードで取り込まれたデータをそのまま保存するため、このユーザフィルタの映像 処理は影響しません。ただし、デバイス設定画面で設定することで、avi 形式の録画時にユーザフィルタを挿入 することも可能です。スクリーンショット機能はユーザフィルタ挿入後の画像を保存します。

<span id="page-16-2"></span>3.6.2. プラグイン DLL

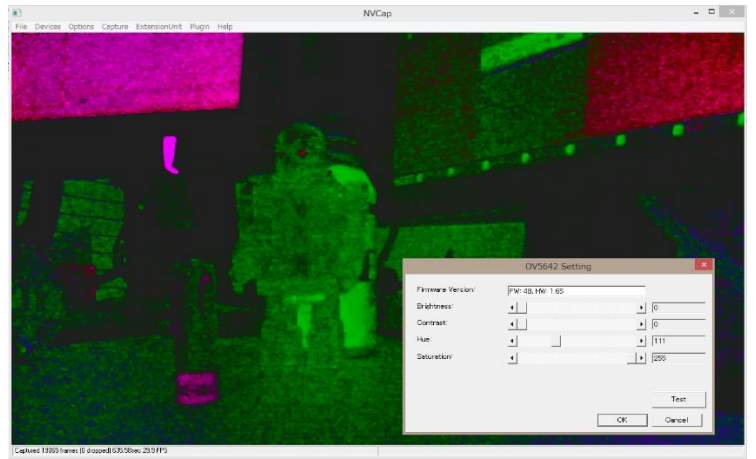

プラグイン DLL でイメージセンサの設定を行った例

「プラグイン DLL」は I2C や FPGA のレジスタ設定を NVCap 上で行うための機能です。プラグイン DLL 機

能により、映像を確認しながらイメージセンサのレジスタ設定を行うことができます。プラグイン DLL を NVCap の 「PluginDLL」フォルダに置くことで、メニューの Plugin 内にダイアログを呼び出すためのメニューが追加されます。 上図では、I2C 信号を通した明るさや色合い等の調整を、プラグイン DLL によって呼び出されたダイアログに よって行っています。

<span id="page-17-0"></span>3.6.3. ユーザフィルタの挿入順序

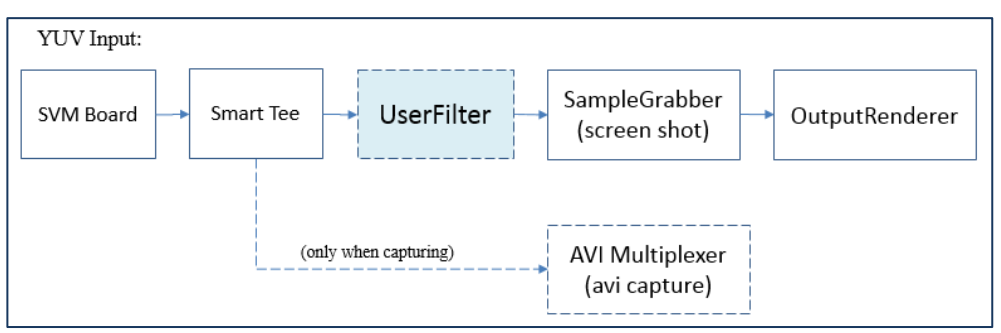

ユーザフィルタの挿入順序を説明するため、YUV 入力時の DirectShow キャプチャグラフを上図に示します。 図のように、ユーザフィルタはプレビュー出力やスクリーンショット出力の前に挟まれます。また、AVI 録画時には ユーザフィルタはデータパスに介在しません。

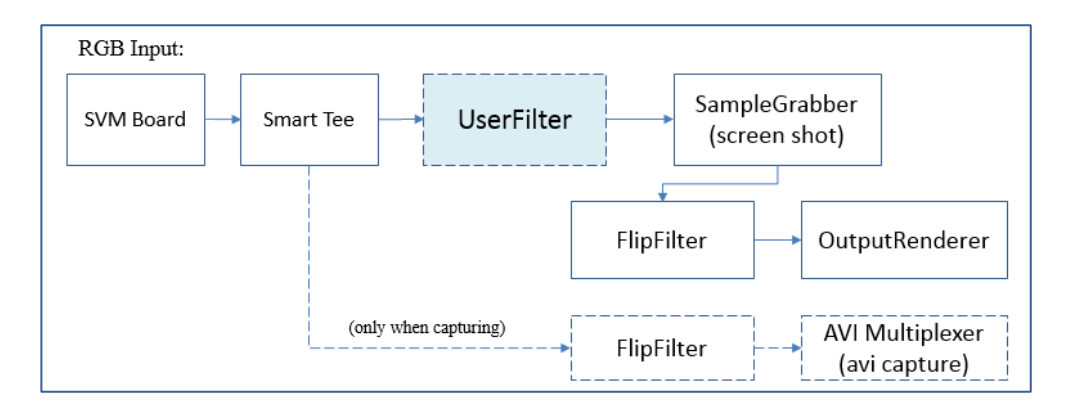

RGB 入力時、Windows 環境では RGB 形式の画像を Bottom -> Top の順で扱うことになっているため、 一般的なイメージセンサの出力するデータ順とは上下逆になります。SVM ボードはイメージセンサから入力され たデータ列をそのまま PC に出力するため、そのまま表示すると上下逆の映像として表示されます。これを補正 するため、NVCap では RGB 入力時に映像の上下を逆にする FlipFilter を挟む仕組みになっています。

### <span id="page-18-0"></span>3.7. NVCap 操作方法

ここでは、NVCap の基本的な操作手順について説明します。

## <span id="page-18-1"></span>3.7.1. 映像プレビューを行う

1. まず、メニューから File -> Settings... とクリックすることでデバイス設定を行います。

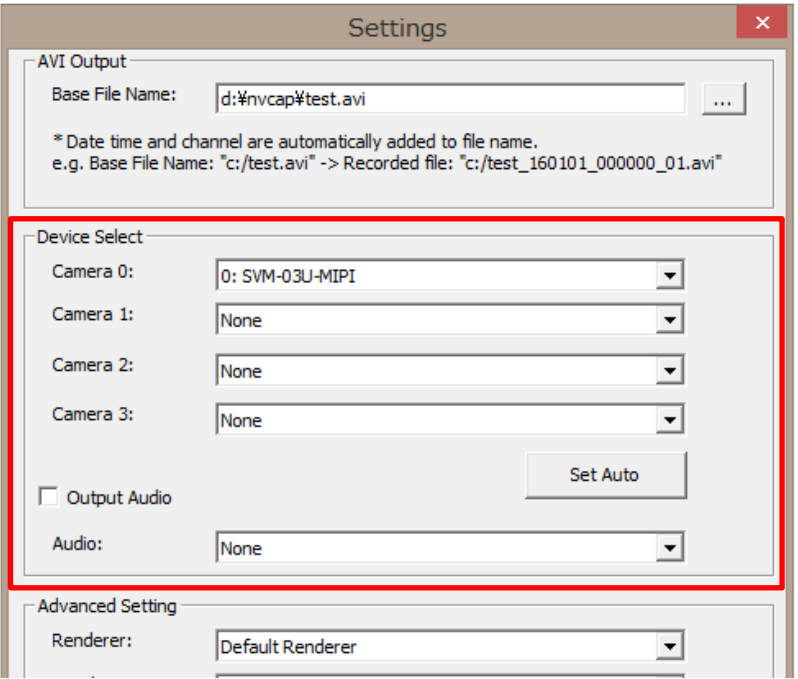

「Camera 1」から「Camera 4」に、キャプチャを行うデバイスを設定します。最大 4 台の SVM ボード を設定することができます。「Set Auto」ボタンを押すと、コンピュータに認識されているデバイスから自動で 設定されます。OK ボタンを押すことで、NVCap はデバイスをオープンします。

オーディオを同時に取り込む場合、「Audio」にデバイスを設定してください。ただし、複数の SVM ボード を用いた録画を行う場合、オーディオは Camera 0 に指定したデバイスにのみ出力されます。

「Renderer」には、画像表示に使用するレンダラを選択します。高解像度のイメージセンサ使用時、エ ラーが出てプレビューに失敗する場合、この設定を変更することで動作する可能性があります。

録画や BMP 保存を行う場合、「Base File Name」にベースとなるファイルパスを記述してください (3.5.2. 参照)。

設定内容はコンピュータに保存されるので、2 回目以降の起動時にはこの設定は不要です。2 回目以 降の起動時には、前回の設定を元にデバイスをオープンします。ただし、接続されているデバイスが変更さ れたなどの理由によりデバイスのオープンに失敗すると、この設定はリセットされるので、新たに設定が必要 です。

2. 必要に応じて、I2C を通してカメラに初期設定を送信します。

```
(ExtensionUnit -> I2C Transceiver / ExtensionUnit -> I2C Stream Sender)
もしくは、ユーティリティソフト SVMCtl も使用できます。
I2C 転送方法等の詳細は後述します。
```
3. メニューから Options -> Preview をクリックすると、プレビューを開始します。

### <span id="page-19-0"></span>3.7.2. 映像取り込み (.avi 形式) を行う

1. 出力ファイルの設定とデバイスの選択を行います。 (File -> Settings)

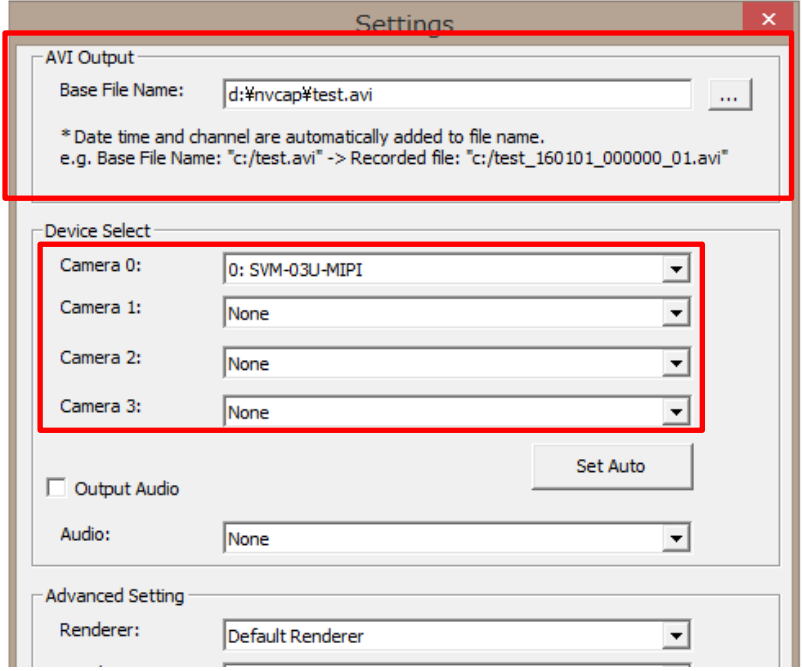

「Base File Name」に、キャプチャ(.avi)やスクリーンショット(.bmp)等で用いる出力ファイルのベースファイ ル名を設定します。たとえばベースファイル名が test.avi のとき、キャプチャで生成されるファイル名は

test\_[日付]\_[時刻]\_[ch].avi

```
スクリーンショットで生成されるファイル名は
```
test\_[日付]\_[時刻]\_[ch].bmp

となります。日付と時刻は 6 桁の数字として表現されます。

- 2. 取り込み中に映像を表示したい場合、映像プレビューを行います。 (3.5.1 参照)
- 3. メニューから Capture -> Start とクリックすると、映像取り込みを開始します。映像プレビューが必要ない 場合、処理落ちを軽減するためにプレビューしていない状態で映像取り込みを行ってください。 多チャンネル取り込みの場合、すべてのデバイスに対し順番に取り込みスタートを行うので、開始フレー ムが厳密に同時にはならないことがあります。ボード間でトリガ信号を配線することで、ハードウェアトリガ信

号に同期した取り込みスタート(同期取り込み)も可能です。

- 4. メニューから Capture -> Stop とクリックすると、映像取り込みを終了します。
- <span id="page-20-0"></span>3.7.3. スクリーンショットを保存する
	- 1. 映像プレビューを行います。 (3.5.2 参照)
	- 2. メニューから Capture -> Screen Shot とクリックすると、スクリーンショットを保存します。

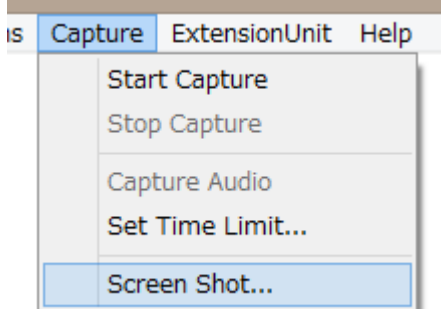

保存されるファイルパス、ファイル名については、録画時の AVI ファイルと同じ設定が適用されます。

複数の SVM ボードを用いた場合、スクリーンショットはデバイスごとに別々のファイルが生成されます。

すべてのデバイスに対し順番にスクリーンショットを取得しますが、フレームの時間的同一性については保 証しません。

User Filter を有効にしている場合、フィルタ適用後のデータが保存されます。

デバイス設定画面の Screen Shot Format で .bmp を選択している場合、.bmp 形式で保存されます。入 力フォーマットが YUV 形式の場合、YUV->BMP 変換が行われます。

.dat を選択している場合、YUV データのまま保存されます。

## <span id="page-20-1"></span>3.7.4. I2C 送信を行う (.txt/.dat シーケンスによる)

弊社 SVI シリーズや SVMCtl (SVM ボード用ユーティリティソフト) で使用する設定ファイル (.txt / .dat 形 式) の内容を、SVM ボードの I2C バスを通して開かれているデバイスに送信することができます。複数のデバ イスが開かれている場合、すべてのデバイスに対し順番に送信されます。なお、設定ファイルのフォーマットについ ては、SVMCtl のマニュアルを参照してください。

1. I2C Stream Sender ダイアログを表示します。(ExtensionUnit -> I2C Stream Sender)

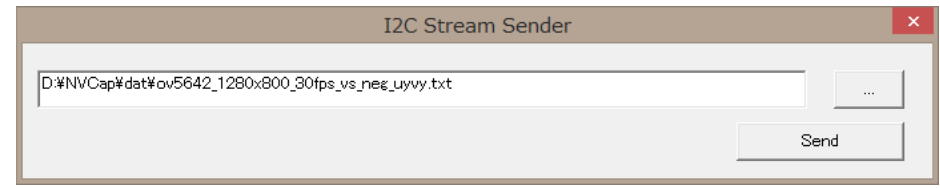

2. 設定ファイルを選択して「Send」ボタンを押下します。

3. 送信中のメッセージが自動で閉じられれば完了です。

Sending 13/600...

なお、転送途中にエラーが発生した場合や、Extension Unit DLL がインストールされていない場合には、 エラーメッセージが表示されます。

## <span id="page-21-0"></span>3.7.5. I2C 送受信を行う (ダイアログによる)

1. I2C Transceiver ダイアログを表示します。(ExtensionUnit -> I2C Transceiver)

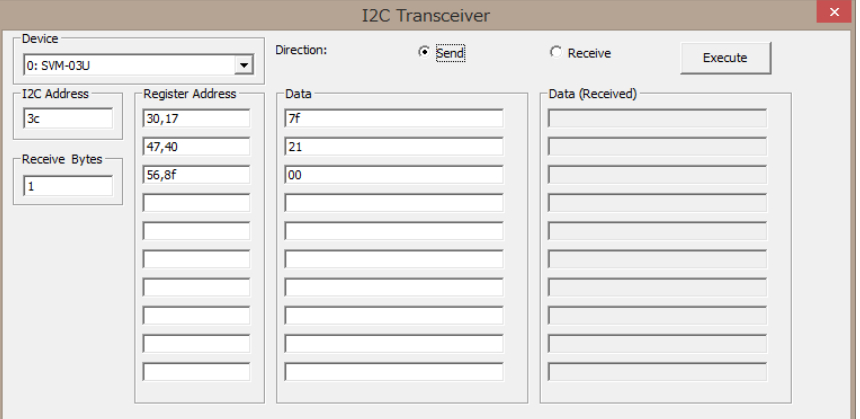

2. 送受信するデバイスを選択します。

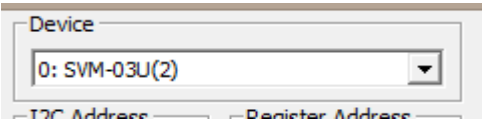

3. 送信・受信を選択します。

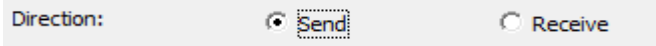

4. スレーブアドレス (I2C Address) を設定します。

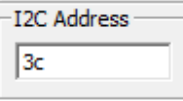

5. (受信の場合)受信する最大バイト数 (Receive Bytes) を設定します。

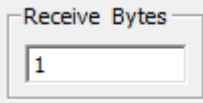

- 6. サブアドレス (Register Address) を項目数分設定します。
	- (1 8 バイト、カンマ区切り)

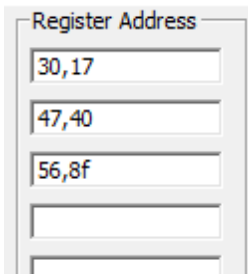

7. (送信の場合)送信するデータ (Data) を項目数分設定します。

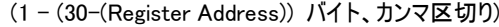

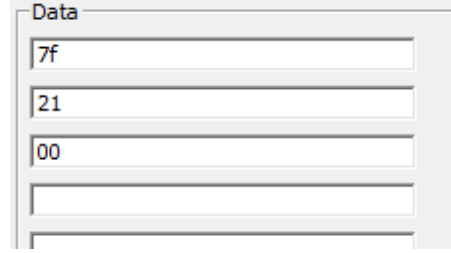

8. 「Execute」 ボタンをクリックすると、送信または受信が実行されます。 受信されたデータは「Data (Received)」ボックスに入力されます。

Execute

※一度に送受信できるパケットは最大 10 項目です。

Register Address が空白の項目はスキップされます。

※受信動作時、実際に受信されたバイト数が設定されたバイト数よりも少ない場合

(受信エラーも含む)、ダイアログに表示される値は不定値となります。

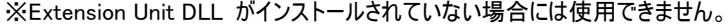

※送受信される I2C パケットのフォーマットは以下の通りです。

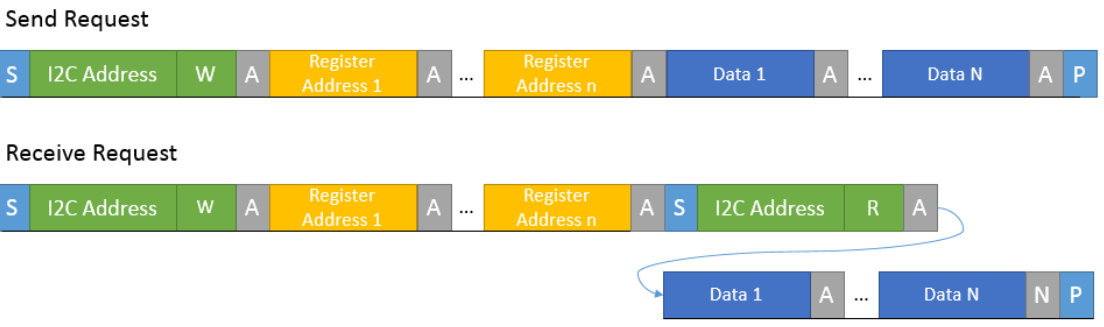

【図 3.3】 I2C パケットフォーマット

S: Start Bit / P: Stop Bit / W: Write Bit (0) / R: Read Bit (1) / A: Ack / N: Nack

## <span id="page-23-0"></span>3.8. 設定自動送信機能

NVCap と同じフォルダに特定の名前の設定ファイル(スクリプト)を置くことで、NVCap から自動的に I2C や FPGA レジ スタの設定を送信することができます。設定ファイルの書式は SVMCtl ツールで送信できる設定ファイルと同じです。

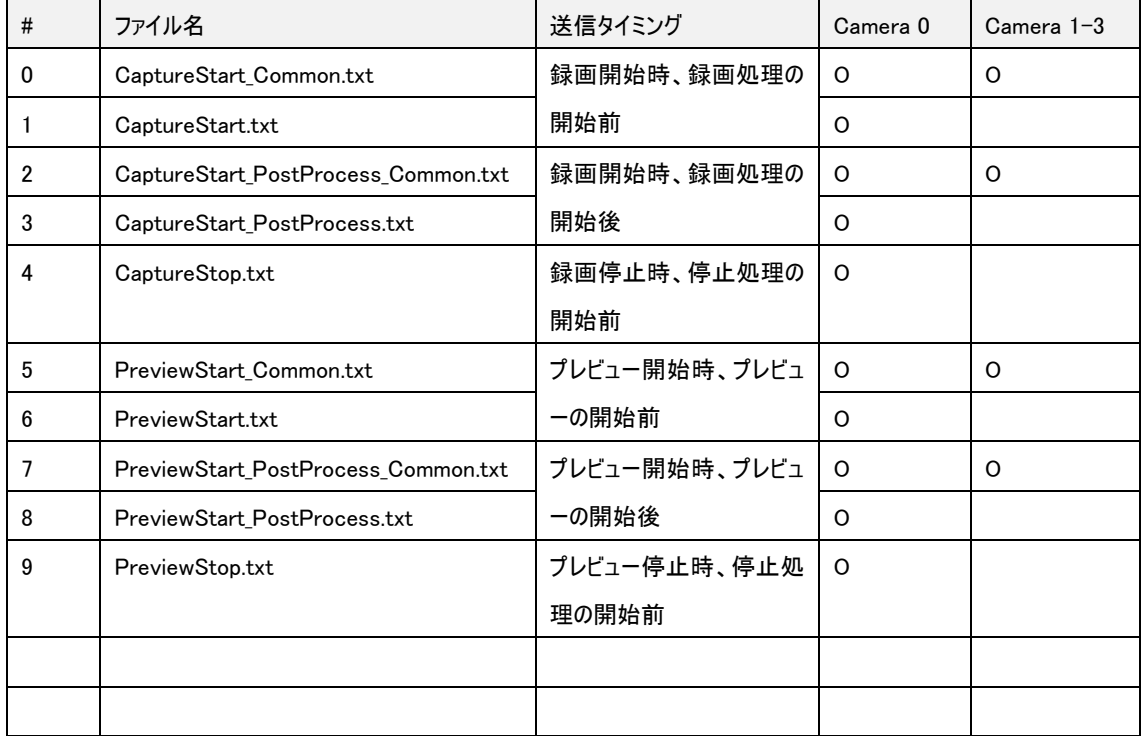

- 「プレビュー開始時」は、映像を表示しながら録画した場合の録画停止直後も含みます。

- 「プレビュー停止時」は、映像を表示しながら録画する場合の録画開始直前も含みます。

- ファイルが存在しない場合、設定は送信されません。

- 同じ送信タイミングの場合、番号が若いものが先に送信されます。

 $-$  Extension Unit DLL がインストールされていない場合には使用できません。

## <span id="page-24-0"></span>4. よくある質問

➢ 開始時に以下のようなダイアログが表示される。

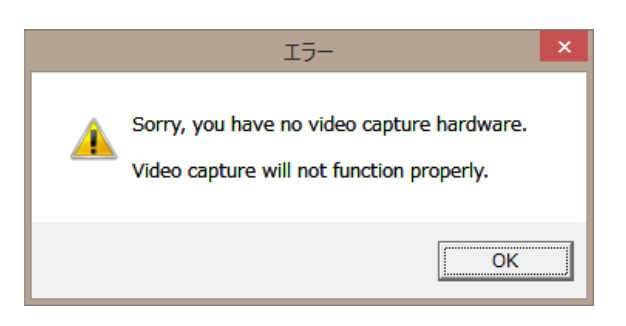

⇒ PC に SVM ボードが認識されていません。SVM ボードの起動には数秒の時間がかかるので、USB の接続から少しの間待ち、NVCap を起動する必要があります。

- ➢ SVM ボードは認識されるが、プレビューを開始しても黒い画面のまま映像が表示されない。
	- ⇒ 以下の原因が考えられます。
	- USB2.0 ケーブルで接続している。 (解像度、データレートによっては USB3.0 ケーブルが必須となります。)
	- カメラからの映像が受信されていない。 (ボード上 「VSYNC」LED の点滅を確認してください。)
	- カメラ信号の解像度と SVM ボードに設定された解像度が異なる。
	- SVM-03 (HDMI モード) として起動されている。
- ➢ ExtensionUnit メニューの操作で以下のようなダイアログが表示される。

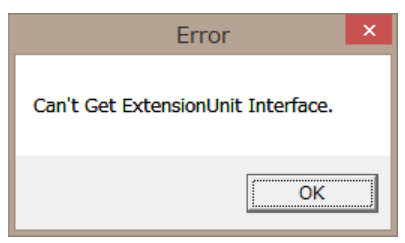

⇒ Extension Unit DLL のインストールが正常に行われていません。 [本書の説明に](#page-6-1)従ってインストールを行ってください。

➢ 「このアプリケーションのサイド バイ サイド構成が正しくないため...」というエラーが発生して起動できない。 ⇒ Microsoft が提供するランタイム「Microsoft Visual C++ 2008 再頒布可能パッケージ (x86)」および 「Microsoft Visual C++ 2008 SP1 再頒布可能パッケージ (x86)」をインストールしてください。

➢ NVCap で使用している色変換式を教えてほしい。

⇒NVCap でのプレビューに関しては、YUV - RGB 変換は DirectShow 側で自動的に挿入されるので、 OS 依存です。大半の環境では BT601, Limited -> RGB Full に類似した変換式となるようです。

.avi 録画では、キャプチャボードからの生のデータがそのまま保存されるので、色変換は行われません。 YUV 形式で .avi ファイルを保存した場合、再生する時に YUV - RGB 色変換が行われることになりま す。その場合の変換式は再生ソフトによって異なります。

.bmp 形式へのスクリーンショット保存については、下記変換式 (BT601, full -> RGB full) が使用さ れます。

 $R = Y + 1.371 * V$  $G = Y - 0.336 * U - 0.698 * V$  $B = Y + 1.732 * U$ 

## <span id="page-25-0"></span>5. 推奨動作環境

OS: Windows 7 以降 / 64bit CPU: Intel Core i5-4590 3.30 GHz 以上 RAM: 4.0 GB 以上 ストレージ: SSD 搭載 ディスプレイ解像度: 1280x960 以上 USB 3.0 ポートによる接続